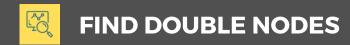

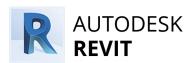

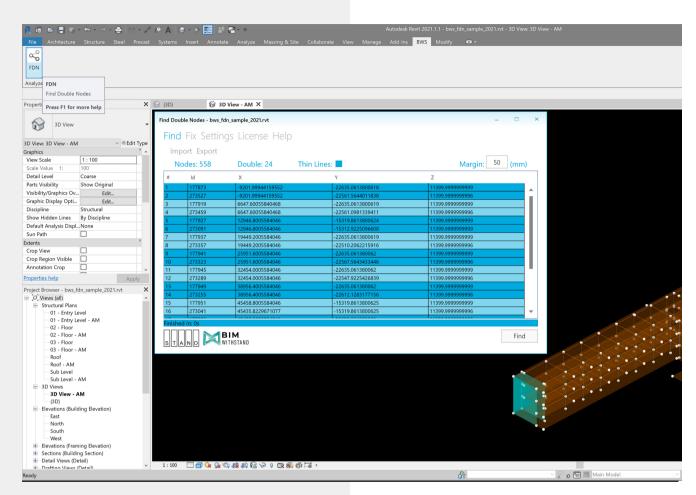

# ROBOT FORUM ADVISE

Rounding up the coordinates after the analytical model sent to the Analysis is not a good solution.

Adjusting and aligning nodes in the Revit Analytical Model is advised before sending the model to Analysis.

#### To avoid:

- meshing problems
- slow calculation
- instability errors

you should prepare your Analytical Model in Revit.

Find Double Nodes add-in significantly accelerates the work of preparing the Revit® Analytical Model for the Structural Analysis.

With one click, FDN automatically checks all analytical nodes and lists the unconnected nodes within the given margin.

#### **Functionalities**

- Automatically list unconnected nodes
- Select and visually indicate double nodes
- Isolate selected nodes
- Fix (v.2.0)
- Zoom-in to the problematic area
- Show/Hide Nodes
- Import/Export Node List

Download a 3 day free trial

Available at Autodesk App Store.

### Workflow for Preparing Analytical Model

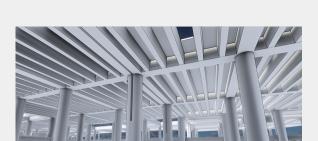

Revit Physical Model

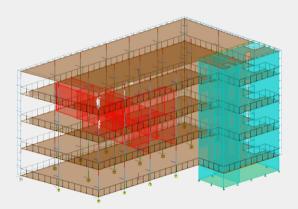

Revit Analytical Model

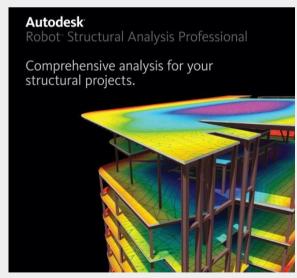

**Robot Structural Analysis** 

www.bim-withstand.com contact@bim-withstand.com

### **3D Physical Modeling**

Create your 3D Physical model using Autodesk Revit. Coordinate with disciplines and make design decisions.

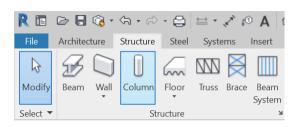

## 2 Prepare Analytical Model

As you build the physical model in Revit, the Analytical Model gets created and follows your physical model on the design changes.

Before defining structural loads, boundary conditions, etc. use **FDN** and check that you have no **double nodes**, and make sure to have a stable Analytical Model.

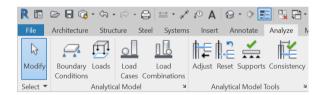

## Transfer Analytical Model to the Analysis Software

Transfer your stable Analytical Model and start your calculations in the Analysis Software.

Robot Structural Analysis is the best compatible Analysis software with Revit. Now you are good to go to conduct advanced Structural Analysis.

Please contact us for licensing options of FDN and different payment options.

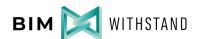